**Samarth eGov**

# **How to Finalize Courses**

### **at**

## **Student Portal**

**UK HED Student Portal 2023-24**

**(For Student)**

#### **How to Register a new candidate for admission.**

#### **Step 1: Login to student portal**

Launch the Uttarakhand HED Student Portal on your preferred web browser.

<https://ukstudent.samarth.edu.in/index.php/site/login>

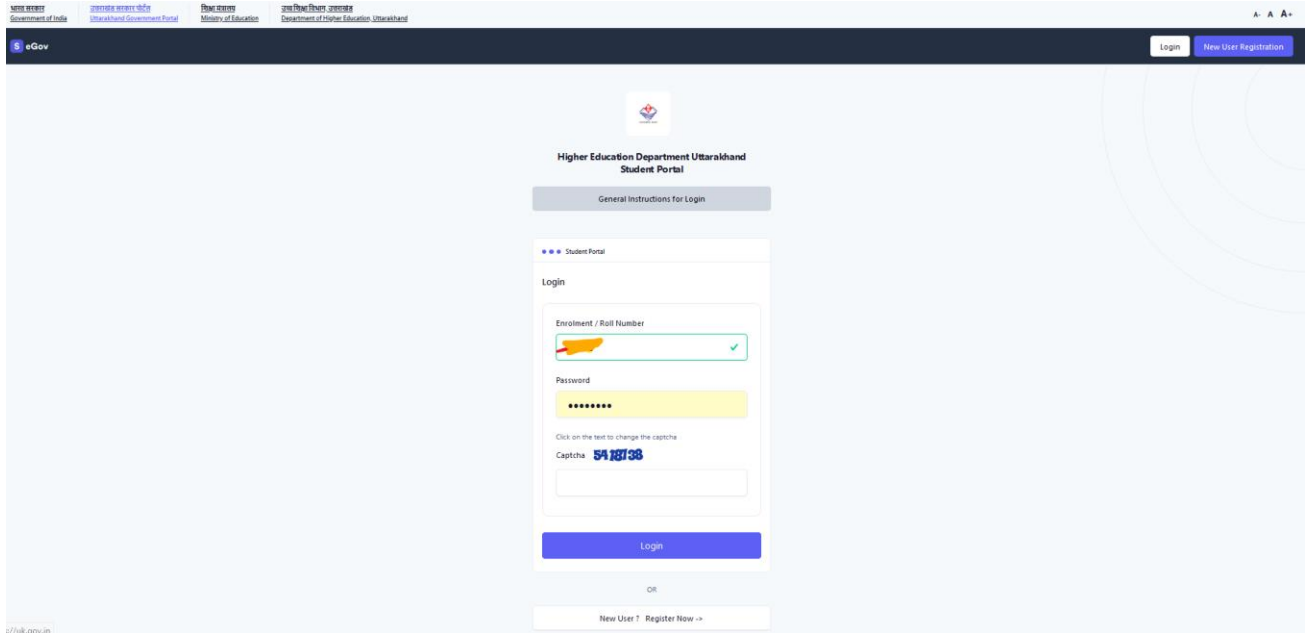

Log in to the portal using your credentials.

Once logged in, you will be directed to the dashboard. A popup form will be open for entering details in Hindi. Complete Form as all fields are mandatory.

- Student's Name (विद्यार्थी का नाम),
- Father's Name (विद्यार्थी के विता का नाम)
- Mother's Name (विद्यार्थी की माता का नाम)

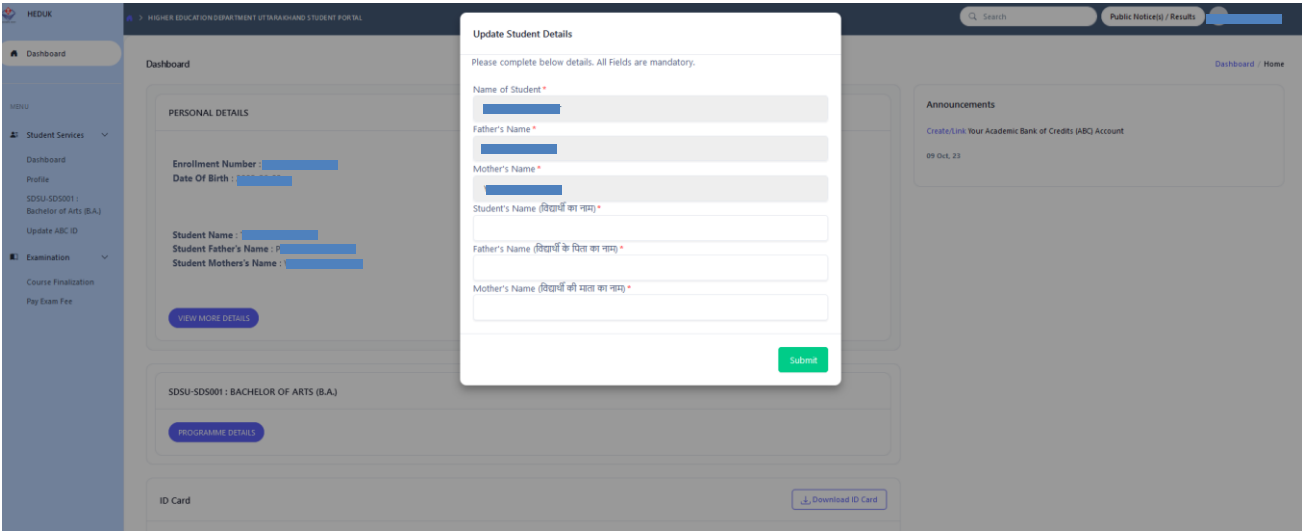

#### **Step 2: Navigating to "Update ABC ID"**

**HEDUK** ♔ > HIGHER EDUCATION DEPARTMENT UTTARAKHAND STUDENT PORTAL A Dashboard **Academic Bank of Credits Account Information** MENU **All** Student Services Click here to Link/Create your ABC Account Dashboard Profile SDSU-SDS001: Bachelor of Arts (B.A.) Update ABC ID **C** Examination **Course Finalization** Pay Exam Fee

Locate the left-side menu panel on the dashboard. Click on *Update ABC ID*.

Once you click on link above page will open. Click on *Click here to link/ Create your ABC Account*.

NOTE: This will take you to digitallocker.gov.in for linking ABC ID. You can create a new account or link your existing account. Fill in the required details and allow to link with at student portal.

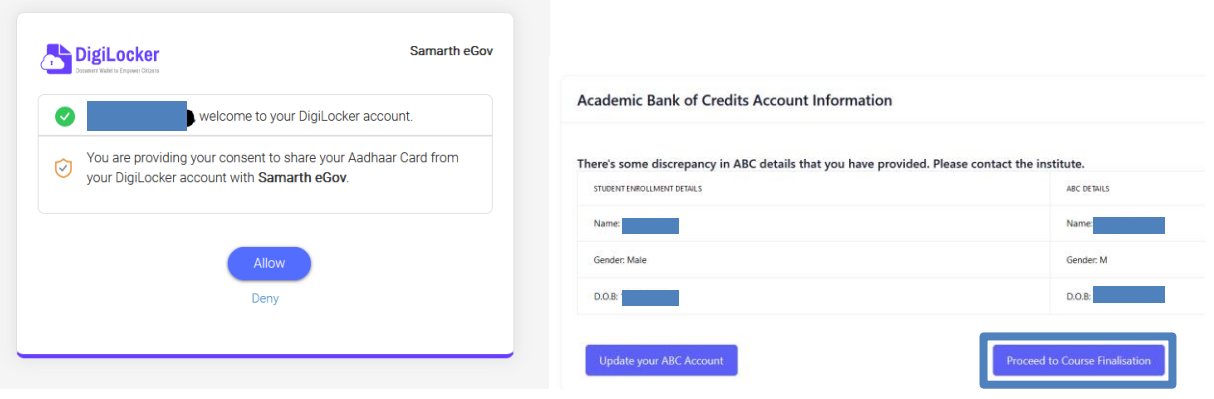

#### **Step 3: Submit your Course Choices**

Locate the left-side menu panel. Click on *Course Finalization*.

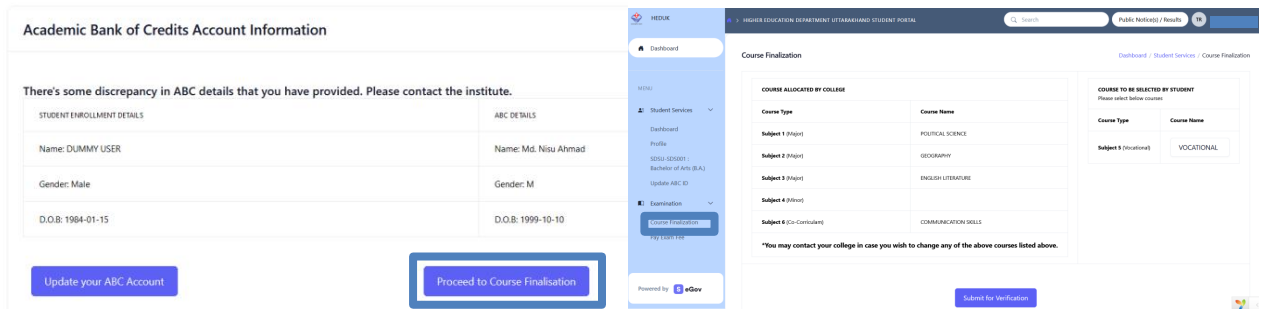

#### **How to Finalization Courses**

After Linking your ABC ID Student can finalize course selection.

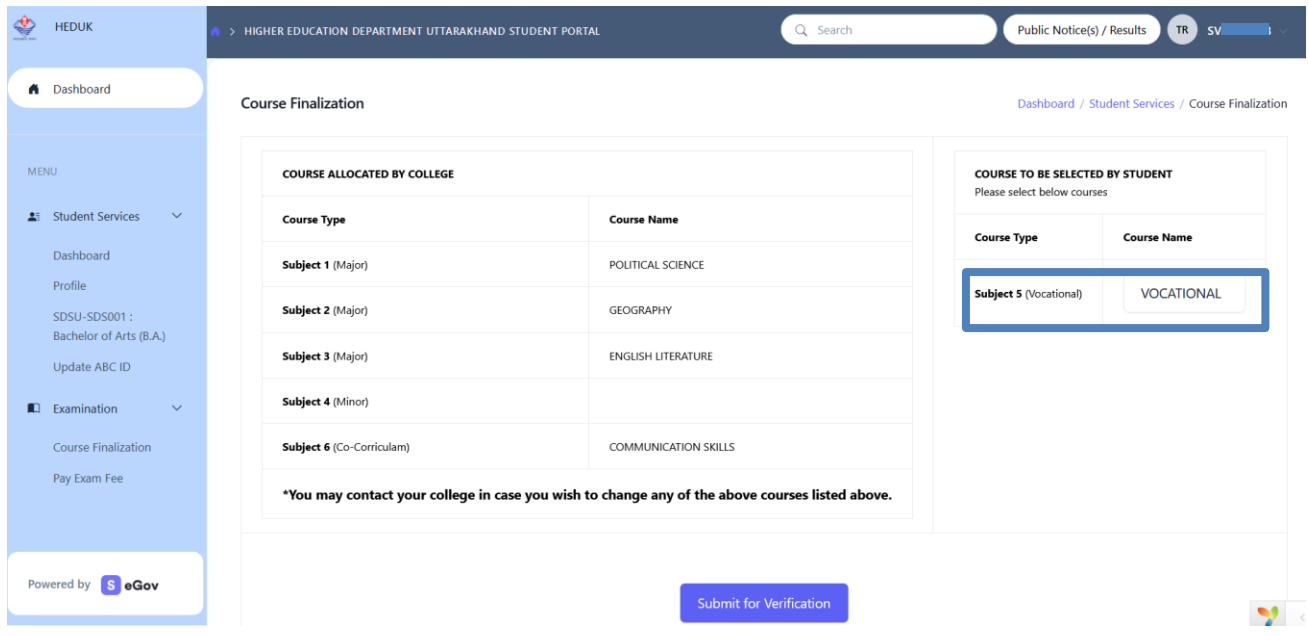

Your Major courses had finalized at admissions. Student can select Subject 5 (Vocational) from right section. Once you finalized your course. Click on *Submit for verification*. Your Request will be sent to the college for review and approval.

#### **Step 4: Pay Exam Fee**

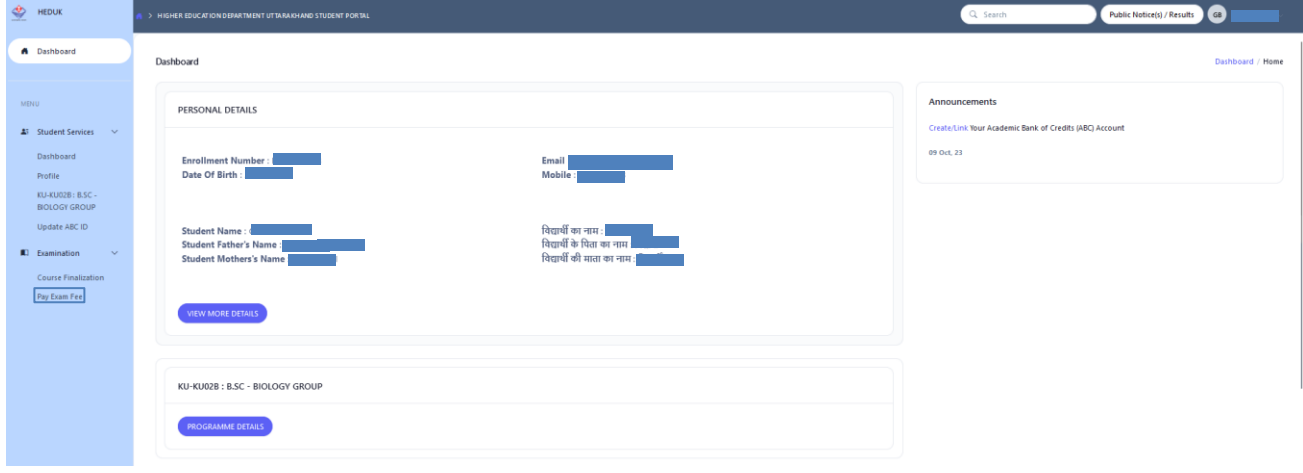

Locate the left-side menu panel. Click on *Pay Exam Fee*.

Below Screen will show up to candidates. Click on *Pay Exam Fee* button and pay exam fee.

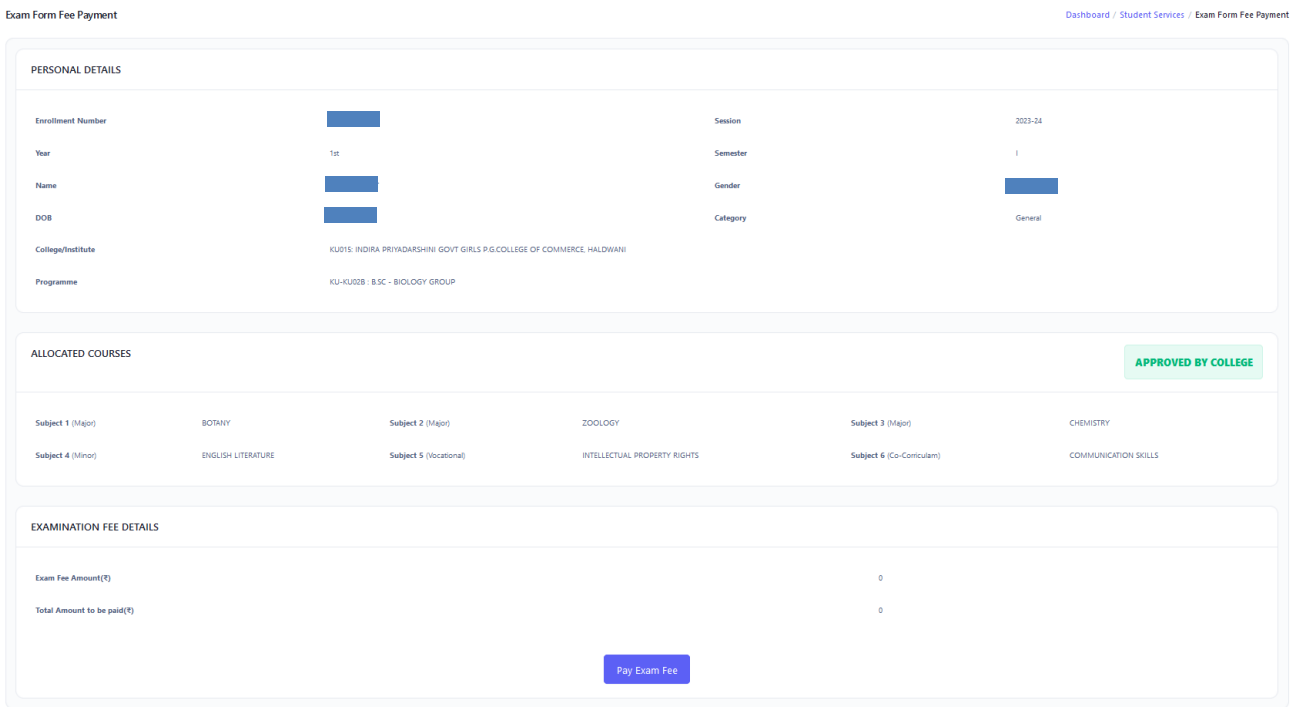